# <span id="page-0-0"></span>**How-To: Connect to the Sage wireless network**

This article will provide you with the necessary instructions on how to connect your device to the Sage\_Colleges wireless network.

## **Table Of Contents**

- [Here's how it's done](https://jira.sage.edu/confluence/display/ITKB/How-To%3A+Connect+to+the+Sage+wireless+network#HowTo:ConnecttotheSagewirelessnetwork-Here)
	- [Apple computers](https://jira.sage.edu/confluence/display/ITKB/How-To%3A+Connect+to+the+Sage+wireless+network#HowTo:ConnecttotheSagewirelessnetwork-Applecomputers)
		- [Select the "Sage\\_Colleges" network](https://jira.sage.edu/confluence/display/ITKB/How-To%3A+Connect+to+the+Sage+wireless+network#HowTo:ConnecttotheSagewirelessnetwork-Selectthe"Sage_Colleges"network) [Authenticate using your Sage Account](https://jira.sage.edu/confluence/display/ITKB/How-To%3A+Connect+to+the+Sage+wireless+network#HowTo:ConnecttotheSagewirelessnetwork-AuthenticateusingyourSageAccount)
		- [Verify your connection](https://jira.sage.edu/confluence/display/ITKB/How-To%3A+Connect+to+the+Sage+wireless+network#HowTo:ConnecttotheSagewirelessnetwork-Verifyyourconnection)
	- [Windows computers](https://jira.sage.edu/confluence/display/ITKB/How-To%3A+Connect+to+the+Sage+wireless+network#HowTo:ConnecttotheSagewirelessnetwork-Windowscomputers)
		- [Select the "Sage\\_Colleges" network](https://jira.sage.edu/confluence/display/ITKB/How-To%3A+Connect+to+the+Sage+wireless+network#HowTo:ConnecttotheSagewirelessnetwork-Selectthe"Sage_Colleges"network.1)
		- [Enable the "Connect automatically" function](https://jira.sage.edu/confluence/display/ITKB/How-To%3A+Connect+to+the+Sage+wireless+network#HowTo:ConnecttotheSagewirelessnetwork-Enablethe"Connectautomatically"function)
		- [Connect to the network](https://jira.sage.edu/confluence/display/ITKB/How-To%3A+Connect+to+the+Sage+wireless+network#HowTo:ConnecttotheSagewirelessnetwork-Connecttothenetwork)
		- [Authenticate using your Sage Account](https://jira.sage.edu/confluence/display/ITKB/How-To%3A+Connect+to+the+Sage+wireless+network#HowTo:ConnecttotheSagewirelessnetwork-AuthenticateusingyourSageAccount.1)
	- [Google Chromebooks](https://jira.sage.edu/confluence/display/ITKB/How-To%3A+Connect+to+the+Sage+wireless+network#HowTo:ConnecttotheSagewirelessnetwork-GoogleChromebooks)
		- [Open your network settings](https://jira.sage.edu/confluence/display/ITKB/How-To%3A+Connect+to+the+Sage+wireless+network#HowTo:ConnecttotheSagewirelessnetwork-Openyournetworksettings)
		- [Add the network](https://jira.sage.edu/confluence/display/ITKB/How-To%3A+Connect+to+the+Sage+wireless+network#HowTo:ConnecttotheSagewirelessnetwork-Addthenetwork)
		- [Enter the network settings](https://jira.sage.edu/confluence/display/ITKB/How-To%3A+Connect+to+the+Sage+wireless+network#HowTo:ConnecttotheSagewirelessnetwork-Enterthenetworksettings)
	- [Apple iOS Mobile Devices](https://jira.sage.edu/confluence/display/ITKB/How-To%3A+Connect+to+the+Sage+wireless+network#HowTo:ConnecttotheSagewirelessnetwork-AppleiOSMobileDevices)
		- [Select the "Sage\\_Colleges" network](https://jira.sage.edu/confluence/display/ITKB/How-To%3A+Connect+to+the+Sage+wireless+network#HowTo:ConnecttotheSagewirelessnetwork-Selectthe"Sage_Colleges"network.2)
		- [Authenticate using your Sage Account](https://jira.sage.edu/confluence/display/ITKB/How-To%3A+Connect+to+the+Sage+wireless+network#HowTo:ConnecttotheSagewirelessnetwork-AuthenticateusingyourSageAccount.2)
		- [Trust Sage's certificate](https://jira.sage.edu/confluence/display/ITKB/How-To%3A+Connect+to+the+Sage+wireless+network#HowTo:ConnecttotheSagewirelessnetwork-TrustSage)
		- [Verify your connection](https://jira.sage.edu/confluence/display/ITKB/How-To%3A+Connect+to+the+Sage+wireless+network#HowTo:ConnecttotheSagewirelessnetwork-Verifyyourconnection.1)
	- [Android mobile devices](https://jira.sage.edu/confluence/display/ITKB/How-To%3A+Connect+to+the+Sage+wireless+network#HowTo:ConnecttotheSagewirelessnetwork-Androidmobiledevices)
		- [Select the "Sage\\_Colleges" network](https://jira.sage.edu/confluence/display/ITKB/How-To%3A+Connect+to+the+Sage+wireless+network#HowTo:ConnecttotheSagewirelessnetwork-Selectthe"Sage_Colleges"network.3)
		- [Authenticate using your Sage Account](https://jira.sage.edu/confluence/display/ITKB/How-To%3A+Connect+to+the+Sage+wireless+network#HowTo:ConnecttotheSagewirelessnetwork-AuthenticateusingyourSageAccount.3)
- [Wrapping up](https://jira.sage.edu/confluence/display/ITKB/How-To%3A+Connect+to+the+Sage+wireless+network#HowTo:ConnecttotheSagewirelessnetwork-Wrappingup)
- [Related articles](https://jira.sage.edu/confluence/display/ITKB/How-To%3A+Connect+to+the+Sage+wireless+network#HowTo:ConnecttotheSagewirelessnetwork-Relatedarticles)

# Here's how it's done

Find the section below dedicated to your device type, or use the table of contents above.

## Apple computers

This section will cover connecting to Sage's wireless on an Apple Computer. If you own a MacBook Pro or MacBook Air, follow along with this section.

## **Select the "Sage\_Colleges" network**

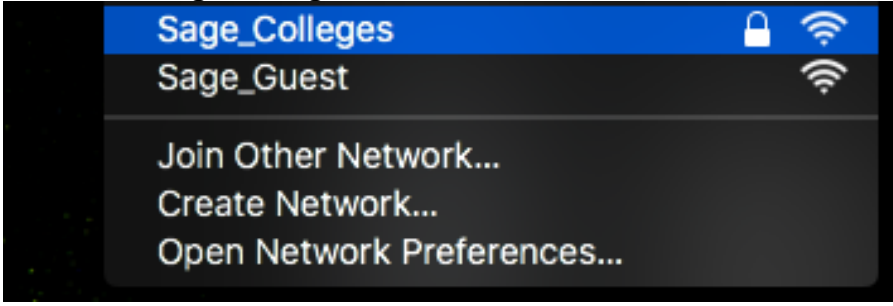

click photo to enlarge

Select the "Sage\_Colleges" from your Wifi menu or from within the **System Preferences** app.

The wireless settings can be found under the **Network** section in System Preferences.

#### **Authenticate using your Sage Account**

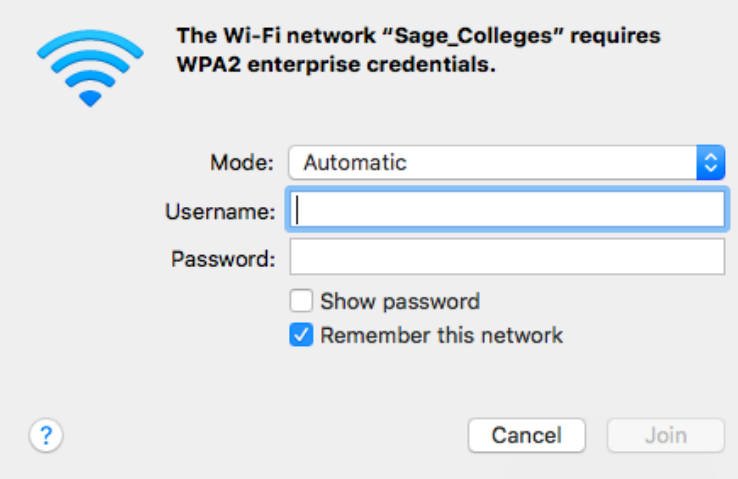

Enter in your Sage username and password. If you've forgotten your password please review [this article.](https://jira.sage.edu/confluence/display/ITKB/How-To%3A+Recover+my+Sage+password+via+MyPortal)

### **Verify your connection**

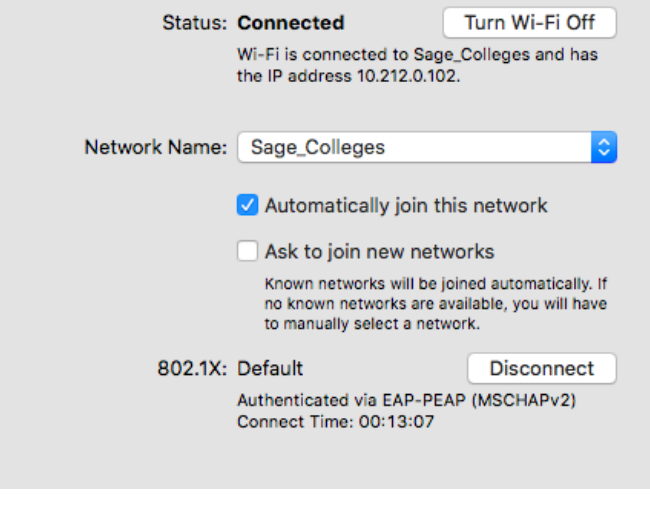

click photo to enlarge

You should now be connected to the Sage\_Colleges wireless.

To verify you are properly connected check the **Status** of the wireless network. If it says Connected then you are all set!

# Windows computers

This section will cover connecting to Sage's wireless from a Windows PC. If you own a Windows laptop follow along with this section.

### **Select the "Sage\_Colleges" network**

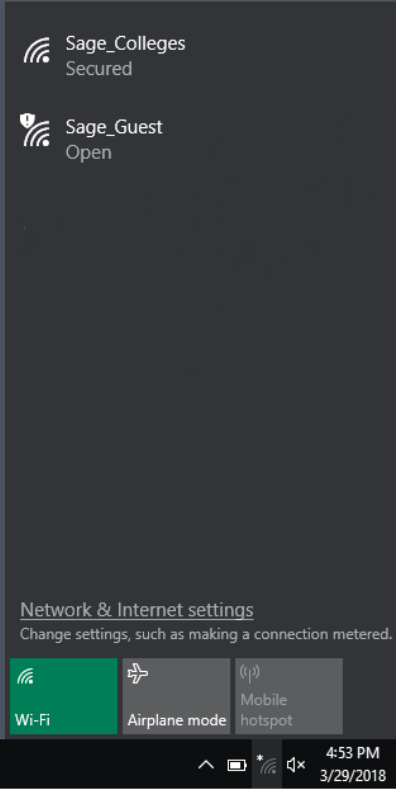

Click the Wifi icon located in the bottom right of your desktop. Then click the **Sage\_Colleges** wifi network.

# **Enable the "Connect automatically" function**

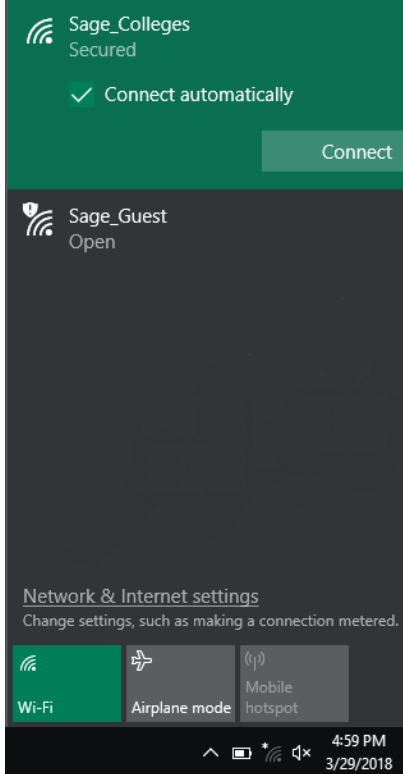

#### click photo to enlarge

Make sure to check off the **Connect automatically** option, and then click **Connect**.

#### **Connect to the network**

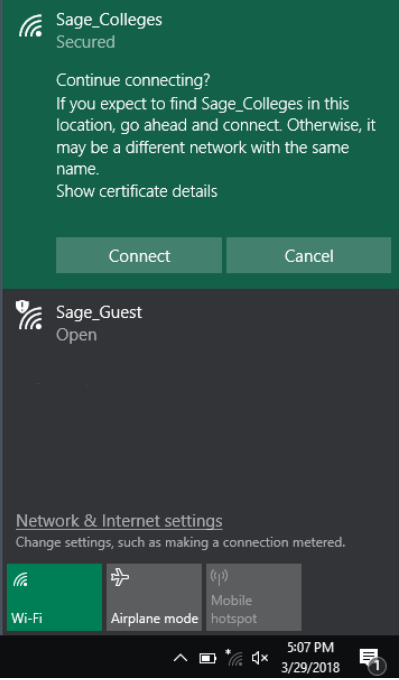

#### click photo to enlarge

Click the **Connect** button once more.

### **Authenticate using your Sage Account**

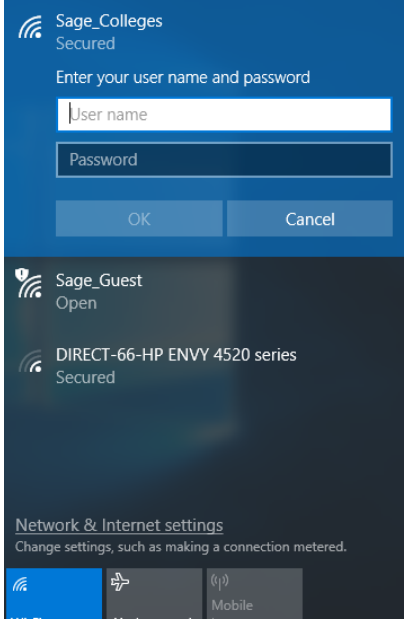

#### click photo to enlarge

Enter in your Sage username and password in the requested fields. Click OK. If you've forgotten your password please review [this article.](https://jira.sage.edu/confluence/display/ITKB/How-To%3A+Recover+my+Sage+password+via+MyPortal)

# Google Chromebooks

This section will cover connecting to Sage's wireless on a Chromebook. If you own a Google Chromebook follow along with this section.

## **Open your network settings**

To open your network settings look for an icon that looks like this:  $\blacktriangleright$ 

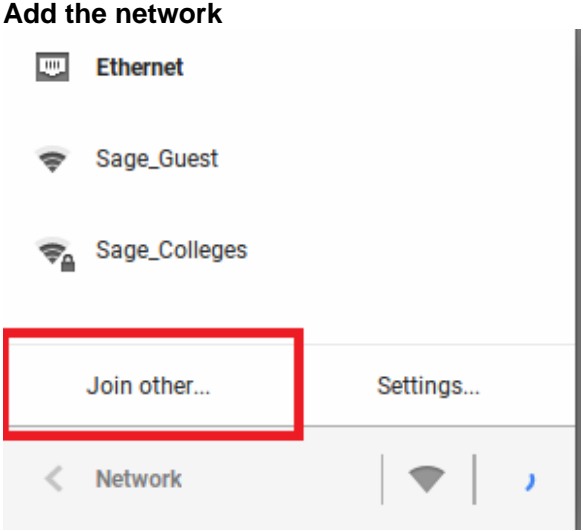

click photo to enlarge

From the network settings menu select the **Join other...** option.

# **Enter the network settings**

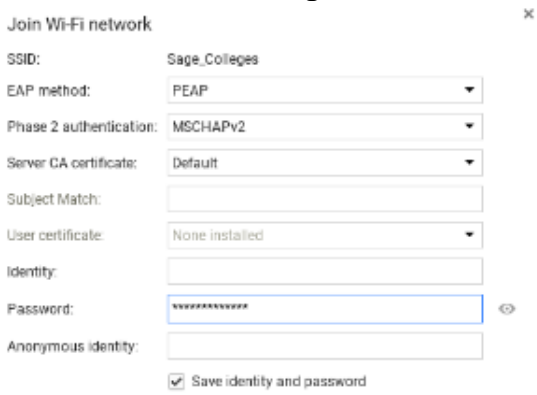

Connect Cancel

#### click photo to enlarge

Select **Advanced** in the lower-left corner and the menu below will appear. Enter in the information from the table in the respective boxes.

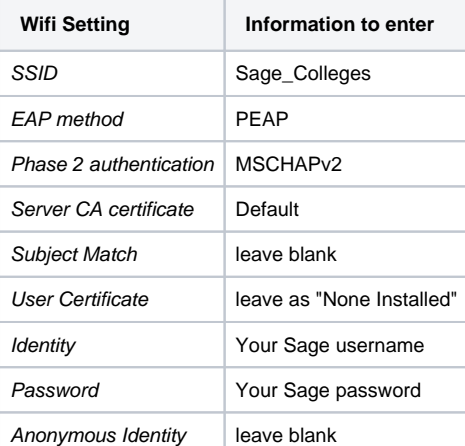

Make sure to check off the box next to "Save identity and password".

Once that is done click **Connect** and the Chromebook will connect to the Sage\_Colleges network.

# Apple iOS Mobile Devices

This section will cover connecting to Sage's wireless on an Apple Mobile Device. If you own an Apple iPod, iPhone, or iPad follow along with this section.

#### **Select the "Sage\_Colleges" network**

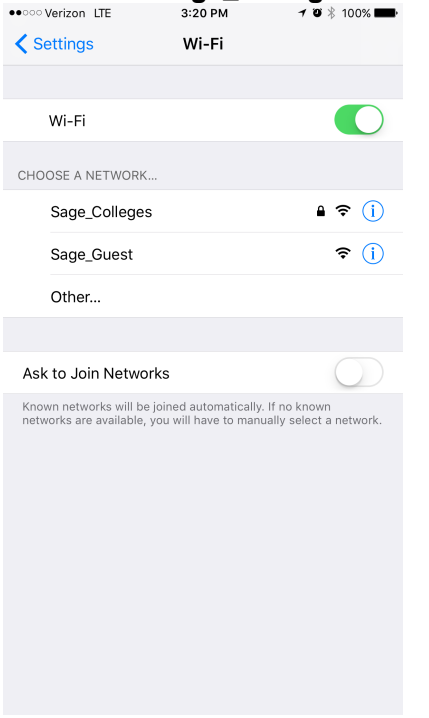

#### click photo to enlarge

Select the Sage\_Colleges from your Wifi menu within the **Settings** application on your iOS device.

## **Authenticate using your Sage Account**

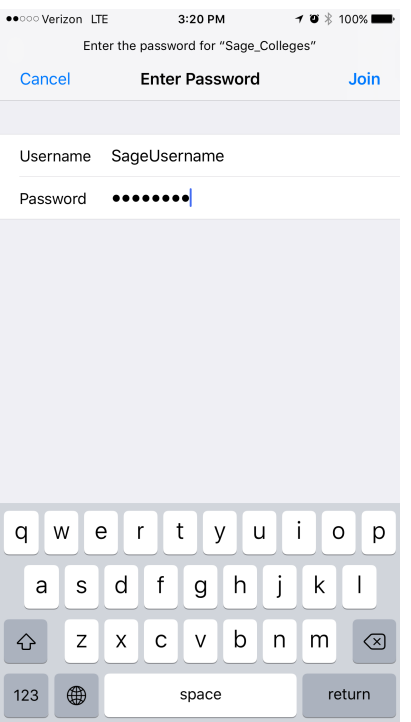

Enter in your Sage username and password. If you've forgotten your password please review [this article.](https://jira.sage.edu/confluence/display/ITKB/How-To%3A+Recover+my+Sage+password+via+MyPortal)

# **Trust Sage's certificate**

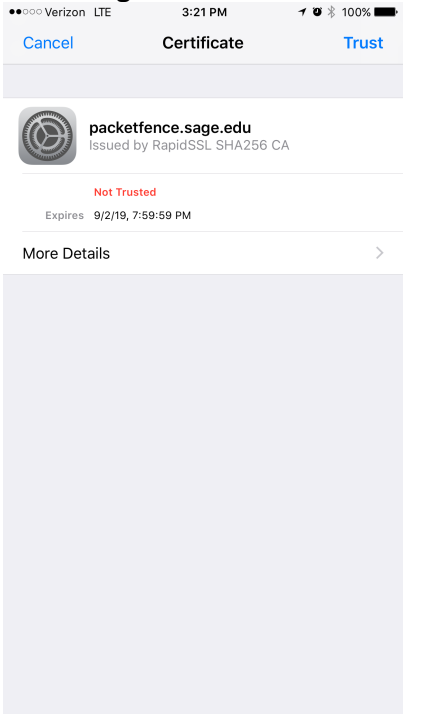

click photo to enlarge

Tap the **Trust** button in the top right hand corner of this window.

# **Verify your connection**

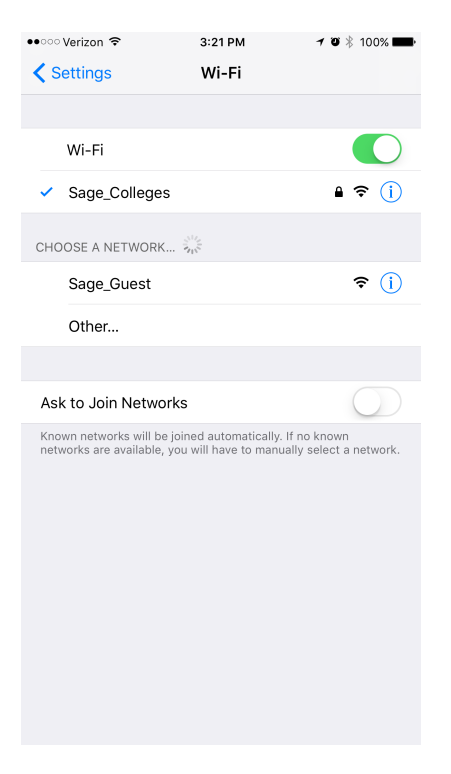

 The Sage\_Colleges network should now be connected, you can verify that it is connected by checking for a blue check mark next to the wireless network name.

## Android mobile devices

This section will cover connecting to Sage's wireless on an Android based device. If you own an Android based phone follow along with this section.

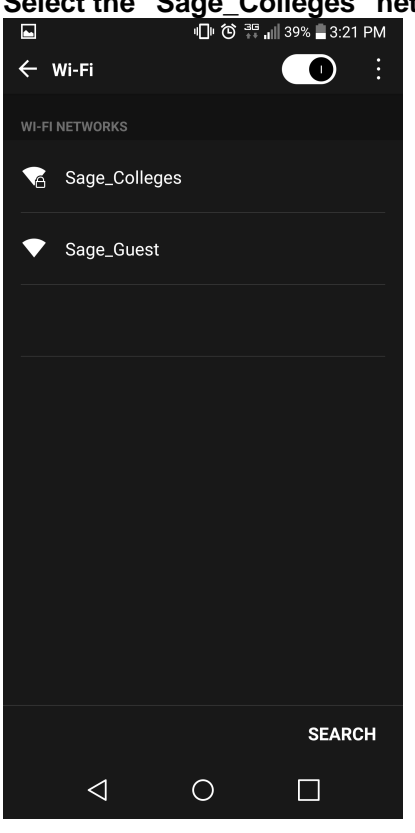

# **Select the "Sage\_Colleges" network**

Open up your **Settings** application and select **Wifi**. Tap on the **Sage\_Colleges** network.

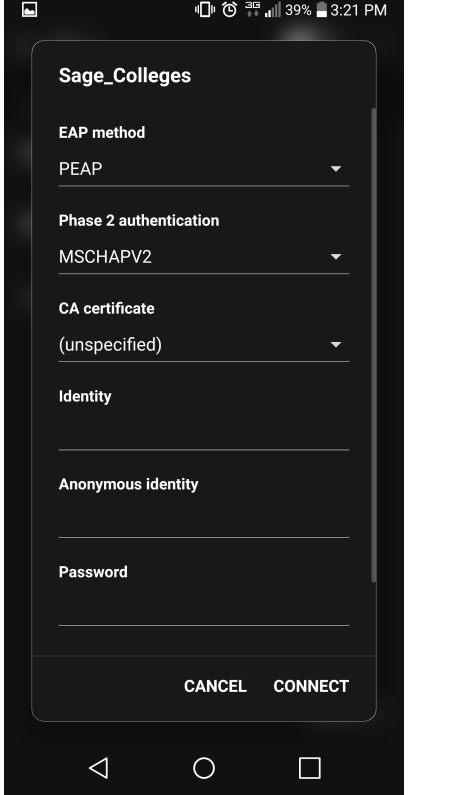

### **Authenticate using your Sage Account**

#### click photo to enlarge

Make sure the **EAP method** is set to PEAP, and that your **Phase 2 authentication** is set to MSCHAPV2.

- Under **Identity** enter in your Sage username, and under **Password** enter in your Sage password. If you've forgotten your password please review [this article.](https://jira.sage.edu/confluence/display/ITKB/How-To%3A+Recover+my+Sage+password+via+MyPortal)
- Click Save and your device should connect to the network. You can verify it is connected if it says Connected underneath the Sage\_Colleges wireless network name.

# Wrapping up

This article has shown you how to connect to the Sage\_Colleges wireless network for your specific device. If you run into any problems please feel free to reach out to the Service Center!

If you are a not a member of the college (That is, you do not have a Sage username and password) please check out the following Knowledge Base articles for Guest Access.

- [How-To: Connect to the Sage Guest Wifi Network](https://jira.sage.edu/confluence/display/ITKB/How-To%3A+Connect+to+the+Sage+Guest+Wifi+Network)
- [How-To: Connect to Sage Conference Wifi Network](https://jira.sage.edu/confluence/display/ITKB/How-To%3A+Connect+to+Sage+Conference+Wifi+Network)

# Related articles

- [How-To: Disable Private MAC Address in iOS](https://jira.sage.edu/confluence/display/ITKB/How-To%3A+Disable+Private+MAC+Address+in+iOS)
- [How-To: Connect to the Sage Guest Wifi Network](https://jira.sage.edu/confluence/display/ITKB/How-To%3A+Connect+to+the+Sage+Guest+Wifi+Network)
- [How-To: Connect your streaming media device to Sage's wifi](https://jira.sage.edu/confluence/display/ITKB/How-To%3A+Connect+your+streaming+media+device+to+Sage%27s+wifi)
- [How-To: Connect to the Sage wireless network](#page-0-0)
- [How-To: Forget a network on your device](https://jira.sage.edu/confluence/display/ITKB/How-To%3A+Forget+a+network+on+your+device)